## 「事業者システム 201804(アップデート版)」の導入手順説明書

ここでは、「事業者システム 201804(アップデート版)」の導入手順について説明し ます。

なお、このシステムの確認作業等は継続しており、障害等発見された場合には、順 次バージョンアップ版を「ウェルネットなごや」のホームページ上に掲載していきま す。

1 セットアップ (導入に必要なもの)

機材・・・パソコン、プリンタ

ソフトウエア・・・OS(Windows 7、Windows 8.1、Windows 10)

Microsoft Access 2010、2013、2016(それぞれ 32 ビット版に限る)

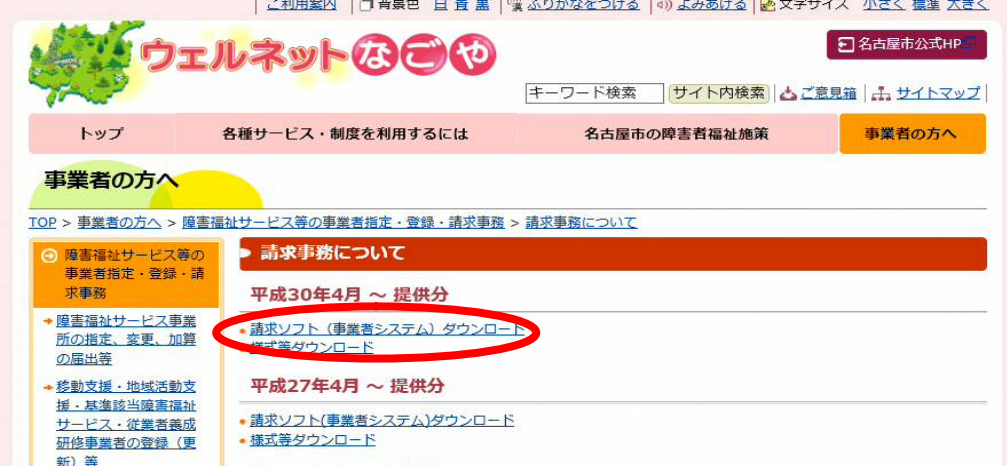

※【初めて導入される場合の・・・】をファイルをダウンロードすると、事業者情報や利用者情報が全て 初期化(削除)されるため、ダウンロードしないでください。

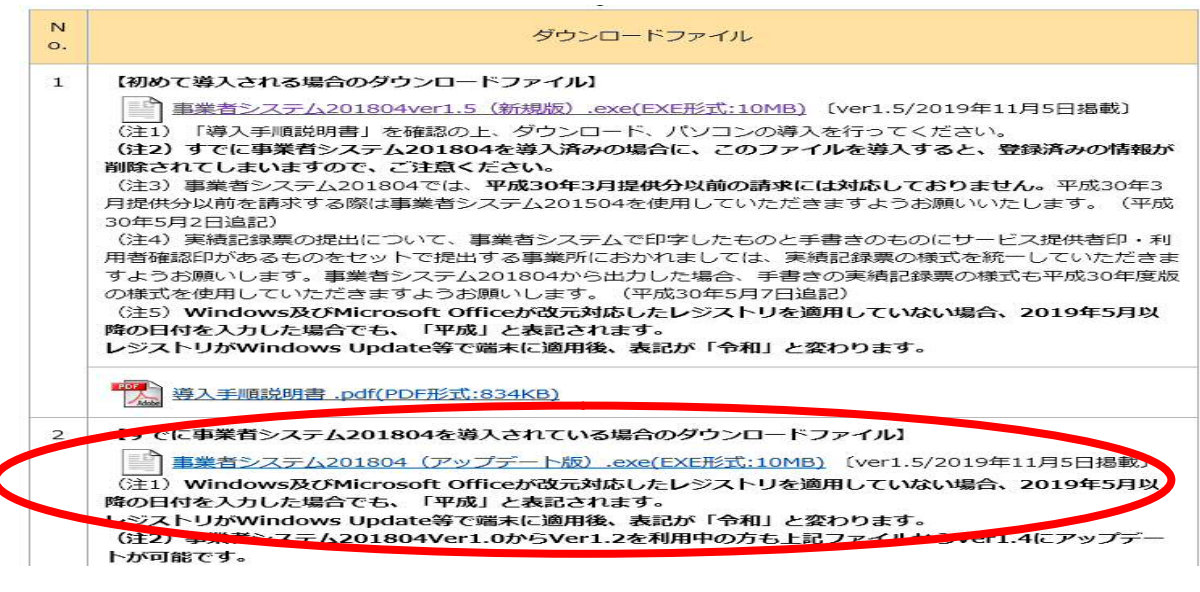

① 事業者システム 201804 の圧縮ファイルをダウンロードします。

② デスクトップなどに保存します。(保存場所は問いません。)

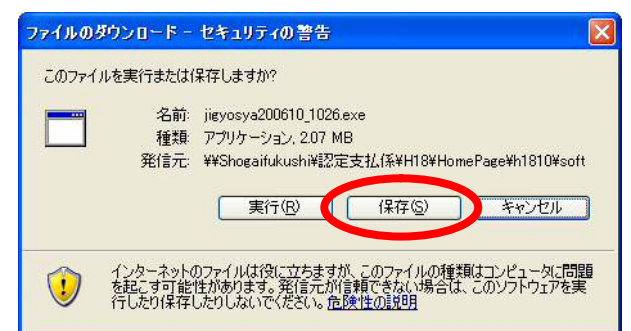

※PC によっては「ダウンロードしたユーザー数が少ないため、PC に問題を起こす可能性が あります」「発行元を確認できませんでした」等の警告表示がされるかもしれませんが、実行 等ダウンロードの操作を継続して下さい。

③ 保存されたファイル(事業者システム 2018041.5(更新版).exe)をダブルクリックします。

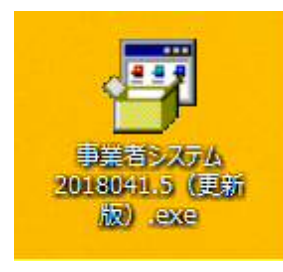

④ 以下のウインドウが展開したら、そのまま「展開」を押します。

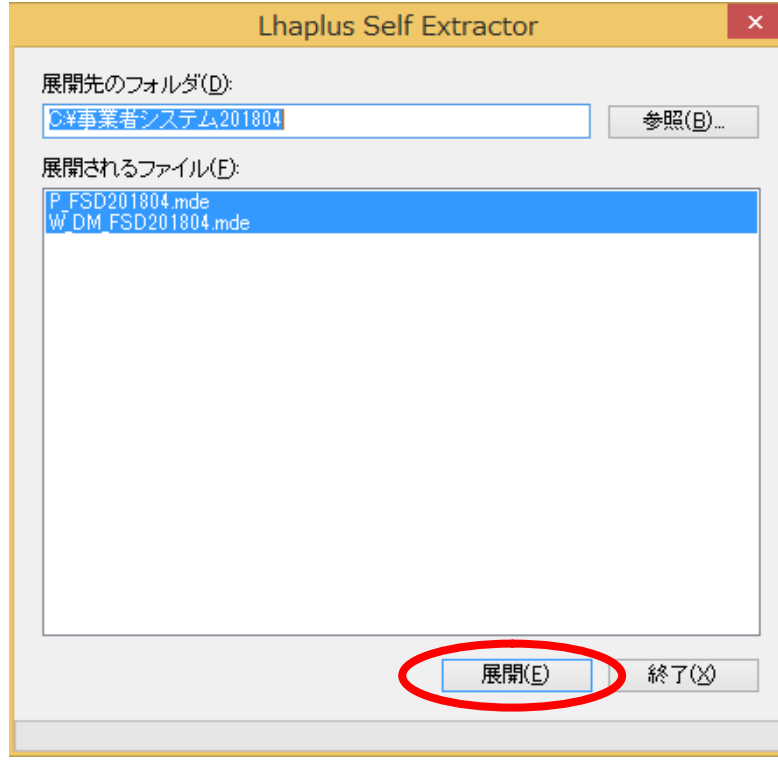

⑤ Cドライブに「事業者システム 201804」のフォルダ内の以下のファイルが更新されます。 ・P\_FSD201804.mde

・W\_DM\_FSD201804.mde

(W\_D\_FSD201804.mde は新規版のみリリースになります。)

※C ドライブに「事業者システム 201804」を保存していないと更新されませんので、ご注意く ださい。

## 2 アップデート版ダウンロード時の留意点

現在リリースしている事業者システムは「事業者システム 201804Ver1.5」です。 お手持ちの事業者システムのバージョンが「事業者システム 201804Ver1.0 から Ver1.3 (Ver1.4 でない)」であっても更新は可能です。

 なお、現在「事業者システム 201504」以前のシステムを利用している場合は「新規 版」をダウンロードください。

## 3 エラー発生時の対応

 ダウンロード後に事業者システムを立ち上げた際、下記のエラーメッセージが出た 場合は、現在アップロードしているデータで対応ができないため、お手数ですが、障 害者支援課にメール (syogai-seikyu-help@kenkofukushi.city.nagoya.lg.jp) でそ の旨をご連絡ください。

送付されたメールに改めてシステムのデータを返信いたします。

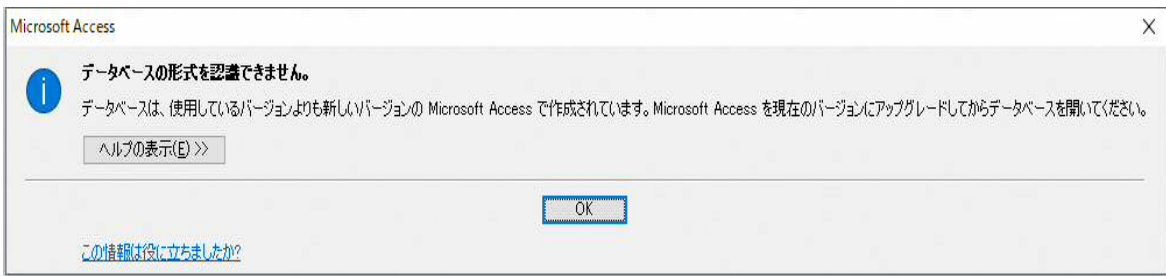

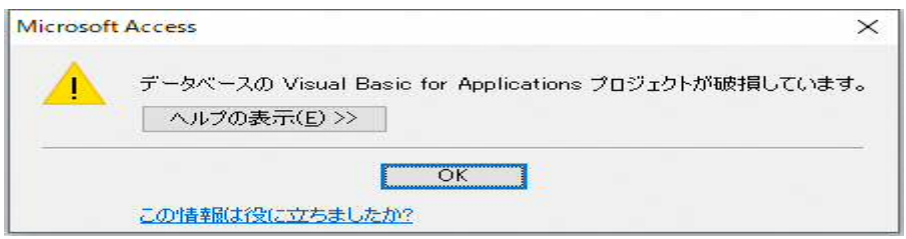